**1.** Attach the included AC power cord to IP-Reach, and into an AC power outlet.

**2.** Attach a PS/2 keyboard and multisync monitor to the corresponding ports in the back of IP-Reach marked "Admin Console."

 $\begin{picture}(40,40) \put(0,0){\line(1,0){155}} \put(15,0){\line(1,0){155}} \put(15,0){\line(1,0){155}} \put(15,0){\line(1,0){155}} \put(15,0){\line(1,0){155}} \put(15,0){\line(1,0){155}} \put(15,0){\line(1,0){155}} \put(15,0){\line(1,0){155}} \put(15,0){\line(1,0){155}} \put(15,0){\line(1,0){155}} \put(15,0){\line(1,0){155}} \$ 

**3.** Power ON IP-Reach.

**5.** On the Key Configuration Screen, enter the 16-digit user license key located on the software certificate included with your IP-Reach unit. Press <Ctrl+S> to save.

**4.** After booting, IP-Reach will display the Setup Wizard on the Admin Console screen. Press 'B' on the Admin Console keyboard to begin configuring IP-Reach.

**6.** On the Network Configuration Screen, assign a unique name (e.g. "Server\_Room") and IP Address parameters for IP-Reach.

> **ALTERNATIVE:** As an alternative method of performing initial configuration, you may connect to IP-Reach via a web browser on a Windows computer, instead of directly via a keyboard and monitor as described above.

# **EXE Raritan**

**7.** The Main Menu appears. Browse through the Admin Console options to configure IP-Reach as appropriate to your environment. Refer to the User Manual found on the enclosed CD-ROM for detailed descriptions of administrative parameters.

**8.** When satisfied with your IP-Reach configuration, return to the main menu of the Admin Console, and press 'R' to "Restart or shutdown IP-Reach". Press 'S' to shutdown, and power OFF IP-Reach.

**9.** At this time, you may detach the PS/2 keyboard and multisync monitor from the Admin Console ports, or leave them attached for future monitoring or further configuration.

To do so, simply attach a crossover Ethernet cable between the network ports of IP-Reach and your computer; enter IP-Reach's default IP address into Internet Explorer (192.168.0.192); and login with the default username / password ("admin" / "raritan").

After authenticating, you will be directly connected to your IP-Reach unit. On the lefthand side of the window, double-click on the "Admin Console" port to commence remote administration of your IP-Reach unit.

Set mouse motion speed to the slowest setting in Control Panel > Mouse > Motion.

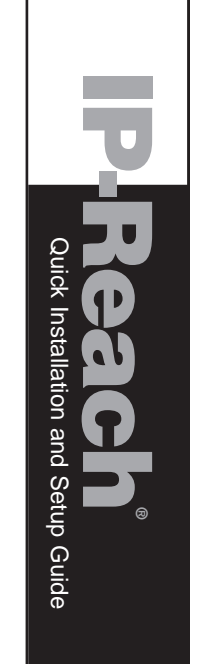

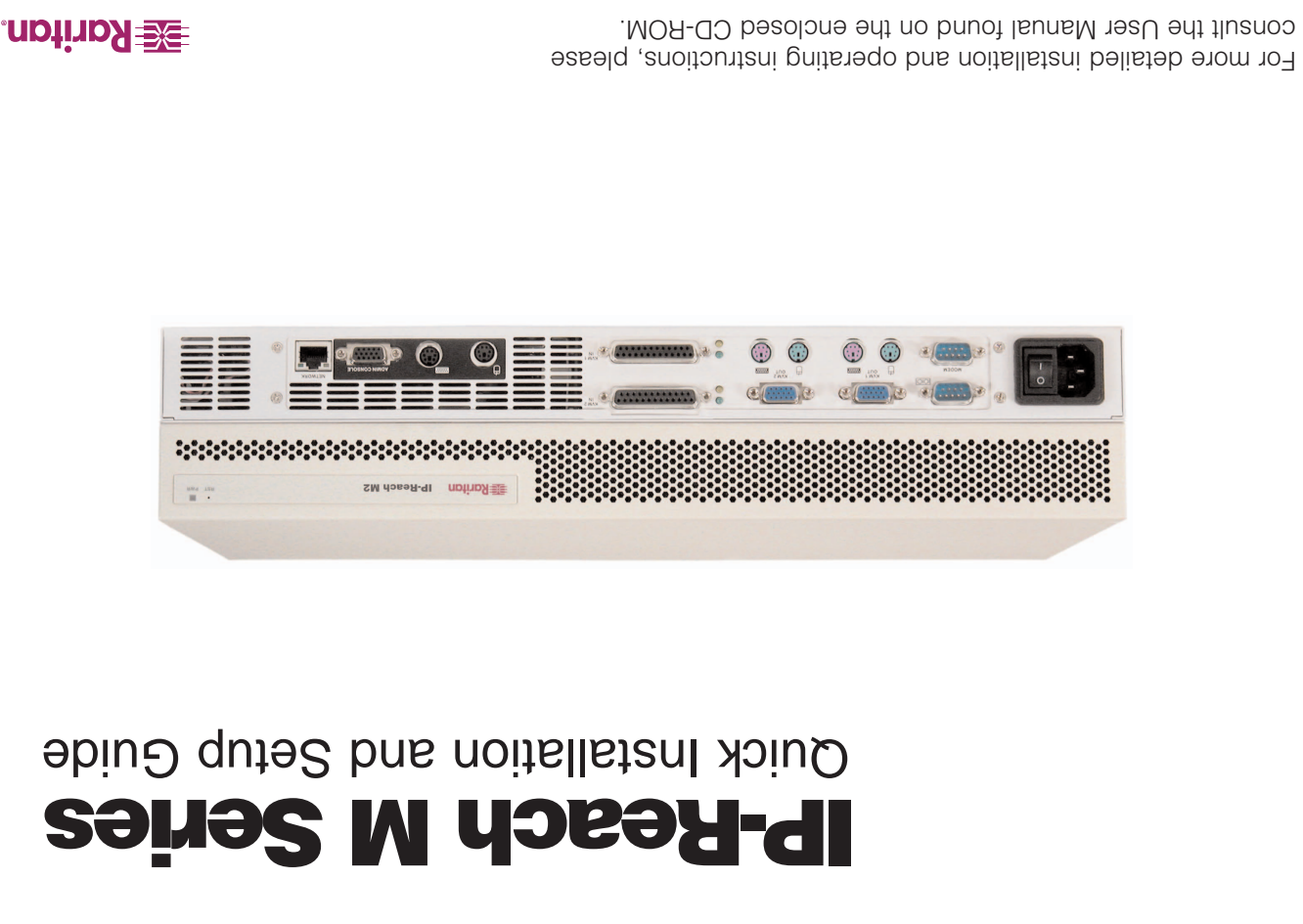

# **ansus Manual Figure Manual Figure Servers and Network for Remote Operation**

While no specific mouse setting is required. when using IP-Reach to access and control a Macintosh system, you must set the IP-Reach client to "single cursor" mode. See IP-Reach User Manual for more details.

Congratulations on your purchase of IP-Reach, the industry-leading solution for multi-platform, high-performance, remote, network-based KVM console access. IP-Reach enables highly-secure, multi-user, bandwidth-efficient, and software-independent access to your servers' KVM consoles via a web browser.

Before installing IP-Reach, first configure each server which you intend to access remotely with the following parameters. This important installation procedure ensures optimal video / mouse performance and responsiveness.

### **All Servers**

A. For optimal bandwidth efficiency and video performance, set the desktop background to a predominantly solid, plain, lightcolored graphic.

B. Ensure that the server's video resolution and refresh rate are supported by IP-Reach, and the signal is non-interlaced:

Text Mode 1024x768 @ 60Hz 640x480 @ 60Hz 1024x768 @ 70Hz 640x480 @ 72Hz 1024x768 @ 75Hz 640x480 @ 75Hz 1024x768 @ 85Hz 640x480 @ 85Hz 1152x864 @ 60Hz 800x600 @ 60Hz 1152x864 @ 75Hz 800x600 @ 72Hz 1280x1024 @ 60Hz 800x600 @ 75Hz 800x600 @ 85Hz

### **Network / Firewall**

In order to enable IP-Reach, your network and firewall must allow communication on TCP Port 5000. Alternatively, IP-Reach can be configured to use a different TCP port of your own designation (in step II-6 below).

**Windows XP**

Disable "Enhanced Pointer Precision", and set the mouse motion speed exactly to the middle speed setting; these options are located in Control Panel > Mouse > Mouse Pointers.

### **Windows 2000 / ME**

Set mouse pointer acceleration to "none", and the mouse motion speed exactly to the

middle speed setting. **Windows 95 / 98 / NT**

### **Linux**

Set mouse acceleration to exactly 1, and threshold to exactly 1.

### **Sun Solaris**

Set mouse acceleration to exactly 1.0. Also be sure that your video card is set to a supported resolution, and is outputting VGA (H-and-V Sync, not composite sync). This non-default configuration can be set in the bootprom mode by issuing the command "setenv output-device screen:r1024x768x70", followed by "boot" to reboot.

### **Macintosh**

# **II. Attach Local Console for Initial Configuration**

### **Raritan Computer Inc.** 400 Cottontail Lane Somerset, NJ 08873 USA Tel. 1-732-764-8886 Fax. 1-732-764-8887 E-mail: sales@raritan.com http://www.raritan.com

## **Raritan Computer Europe, B.V.**

P.O. Box 566 2900 AN Capelle aan den IJssel The Netherlands Tel. 31-10-284-4040 Fax. 31-10-284-4049 E-mail: sales.europe@raritan.com http://www.raritan.com

### **Raritan Computer Japan, Inc.**

Kuga Building 7F 11-6, Kuramae 4-chome Taitoo-ku, Tokyo 111-0051, Japan Tel. 81-3-5833-6360 Fax. 81-3-5833-6336 E-mail: sales.japan@raritan.com http://www.raritan.co.jp

### **Raritan Computer Taiwan, Inc.**

5F, 121, Lane 235, Pao-Chiao Rd., Hsin Tien Taipei Hsien, Taiwan, ROC Tel. 886-2-8919-1333 Fax. 886-2-8919-1338 E-mail: sales.asia@raritan.com http://www.raritan.com.tw

To AC Power Outlet

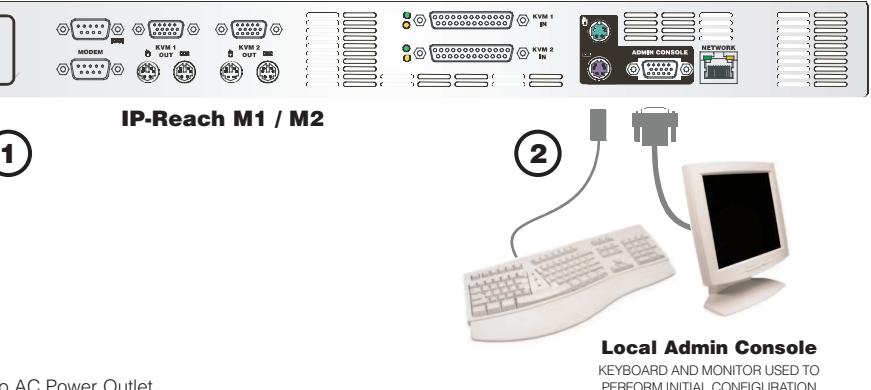

## **III. Connect to Network; Attach Servers to be Remotely Accessed**

In this step, connect IP-Reach to the network; and attach the server(s) or KVM switch(es) which you wish to access remotely.

## **V. Establish a Connection**

Immediately upon launching the Raritan Remote Client (RRC), IP-Reach will request your user credentials. (See your IP-Reach User Manual for user account administration). Login with the default username and password ("admin"/"raritan"). You will immediately be connected to your IP-Reach unit. Use the RRC Navigator, found on the left-hand side of the RRC window, to select and connect to a port.

# **VI. Maximize IP-Reach Performance**

IP-Reach's dynamic video compression algorithms maintain usability under varying bandwidth constraints. Unlike competitive solutions, IP-Reach optimizes its output for not just LAN utilization, but also via the WAN and dial-up. By adjusting color depth and limiting video output, IP-Reach offers the optimal balance between video quality and system responsiveness in any bandwidth constraint. Familiarize yourself with the following configurable parameters to adjust performance options even further.

**5.** After checking to ensure all connections are secure, power IP-Reach ON; bootup requires approximately 30-45 seconds.

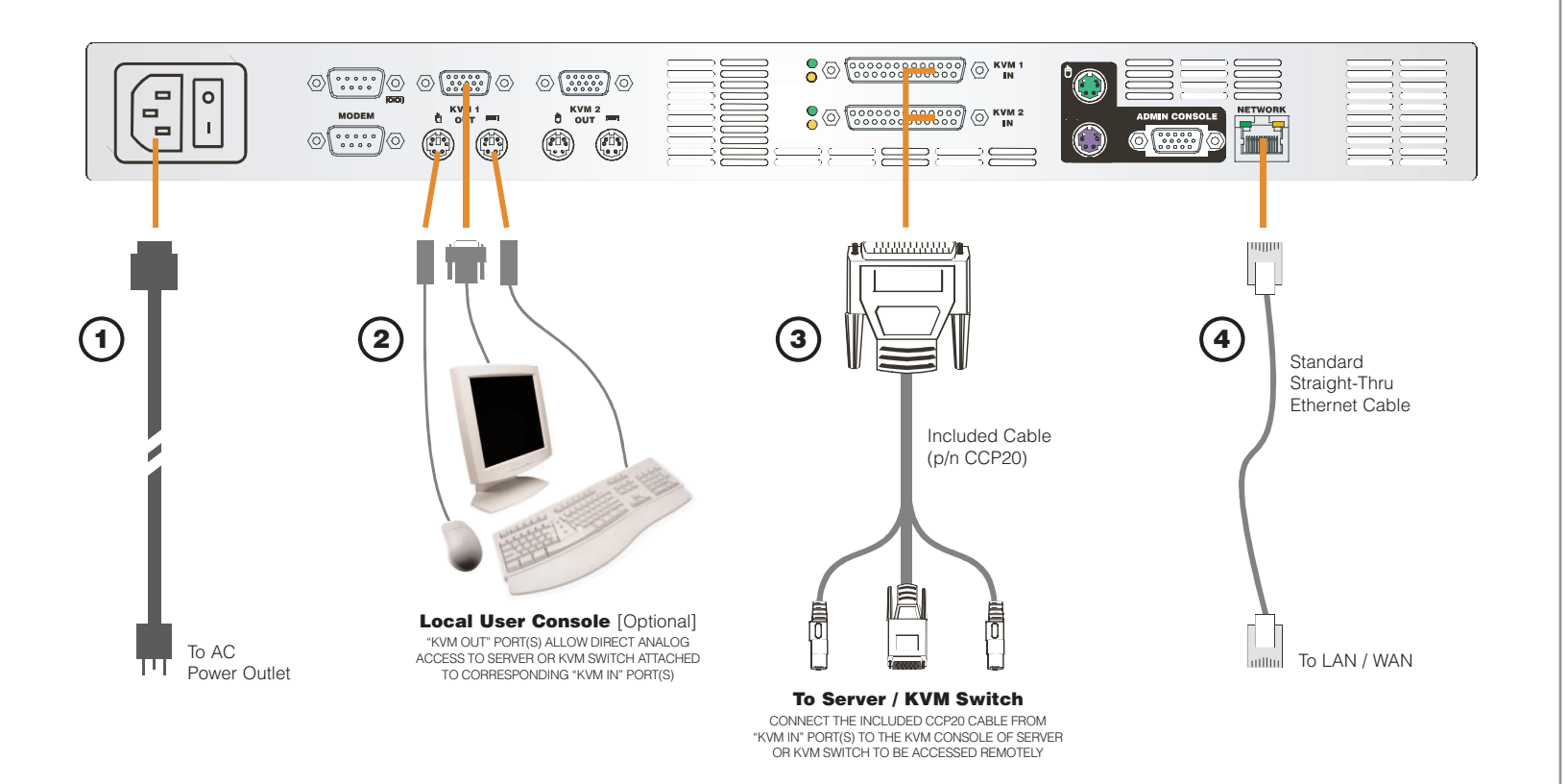

**1.** Attach the included AC power cord to **3.** Connect the DB25 end of an included IP-Reach, and into an AC power outlet.

**NOTE:** The Windows default security setting, "Medium", will suffice.

**2.** [Optional] The KVM Out port(s) provide transparent, pass-thru output of the KVM console(s) connected to IP-Reach.

Connect a PS/2 keyboard, mouse, and multisync monitor to the KVM Out port(s) if you wish to have local, direct analog access to the server(s) or KVM switch(es) to be connected to IP-Reach.

CCP20 cable, to the KVM In Port(s) found on the back panel IP-Reach.

Connect the other end of the CCP cable, to corresponding PS/2 keyboard, mouse, and VGA video ports of the KVM switch(es) or server(s) to which you wish to provide remote, network access.

**4.** Connect a standard Ethernet cable from the IP-Reach network port, to your networked switch / hub / router.

**NOTE:** You may also attach a serial modem to the IP-Reach dedicated modem port, for network-independent telephone access.

## **IV. Launch Raritan Remote Client (RRC)**

Setting the noise filter too high can cause IP-Reach to refrain from correctly transmitting screen changes.

IP-Reach provides secure web-browser access to connected KVM switch(es) or server(s) from any Windows-based computer. This enables convenient remote access to your server(s) without the burden of having software on-hand.

with network access to IP-Reach.

**2.** If you are using Windows NT, 2000, or XP, ensure that you are not a "restricted" user.

**3.** Launch Microsoft Internet Explorer. Ensure that your Internet Explorer security settings allow the download and execution of ActiveX controls.

**1.** Log into any Windows-based computer **4.** In the text field found on the Internet Explorer "Address" bar, type in the IP address you assigned to IP-Reach in Step II-6. Press [ENTER] to load and launch the web access client.

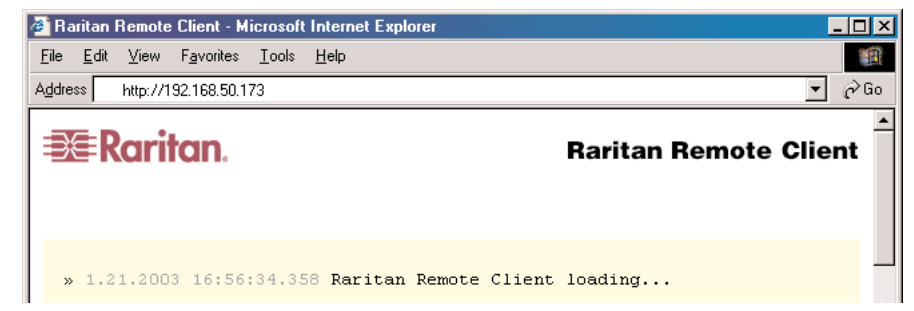

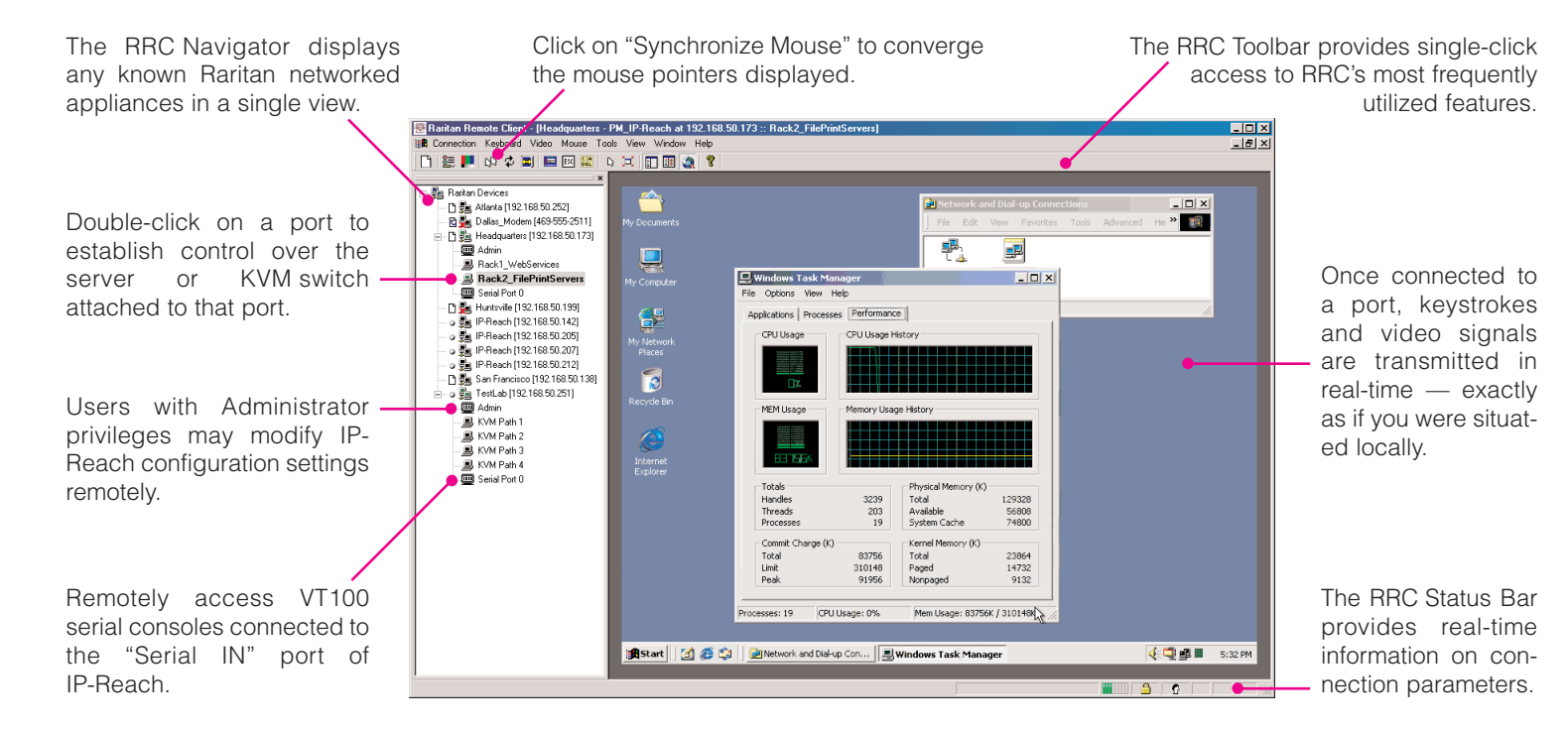

### **Color Calibration**

Some video cards output non-standard signal levels. Therefore, to optimize transmitted color for accuracy, perform a color calibration upon inital setup:

1. On the remote server desktop that you are controlling with IP-Reach, ensure that a solid white color covers approximately 15% or more of the screen. One simple way to accomplish this is to open the Notepad application and maximize its window size:

Auto-sense vide<br>
Ellibrate Color (Calibrate Color)<br>
Video Settings Faritan Devices<br>- Des Atlanta (192. Video Settings.<br>- Des Atlanta (192. 2001) Dallas\_Modem [469-555-2511] Rack1\_WebServices<br>Anck1\_WebServices<br>Anck2\_FilePrintServers Serial Port 0 

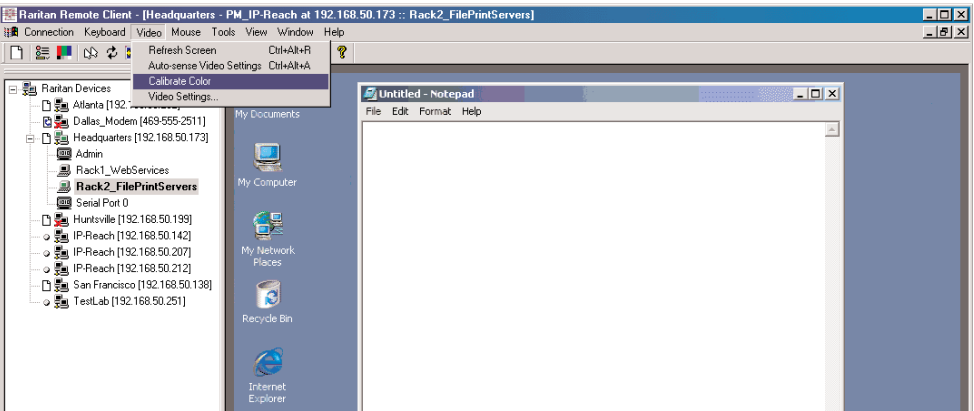

2. On the RRC menu bar, select "Video" > "Calibrate Color" to perform the color calibration.

### **Video Smoothing**

Setting the video smoothing level too high could cause IP-Reach to refrain from correctly transmitting color gradations.

On the menu bar, select "Connection" > "Properties" to adjust the Smoothing level to an appropriate setting for your environment.

### **Noise Filter**

All video graphics cards generate electrical noise that cannot be seen by the naked eye when displayed on a monitor. IP-Reach reduces the bandwidth it consumes by intelligently ignoring extraneous signal noise.

On the menu bar, select "Video" > "Video Settings" to adjust the Noise Filter level to an appropriate setting for your environment.